# **Backup of the private key in Windows 8**

Click on key **Start,** and write **certmgr.msc** and then click on searched icon

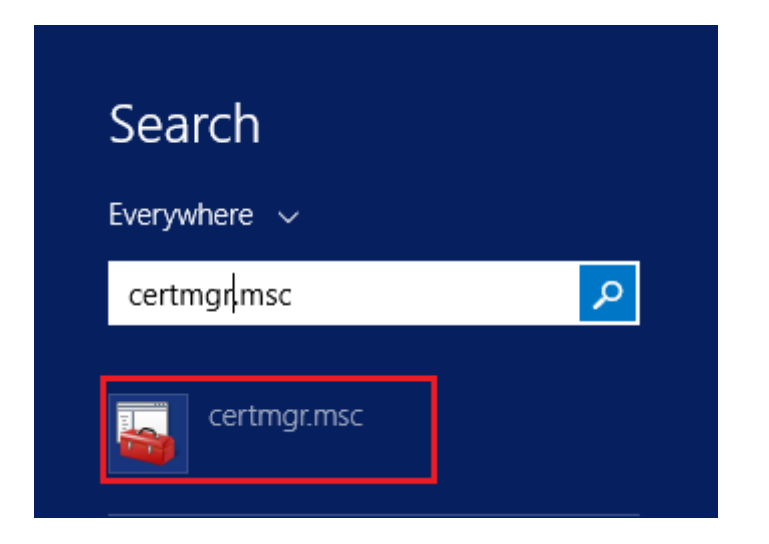

In certmgr click on **Certificate Enrollment Request/Certificates**

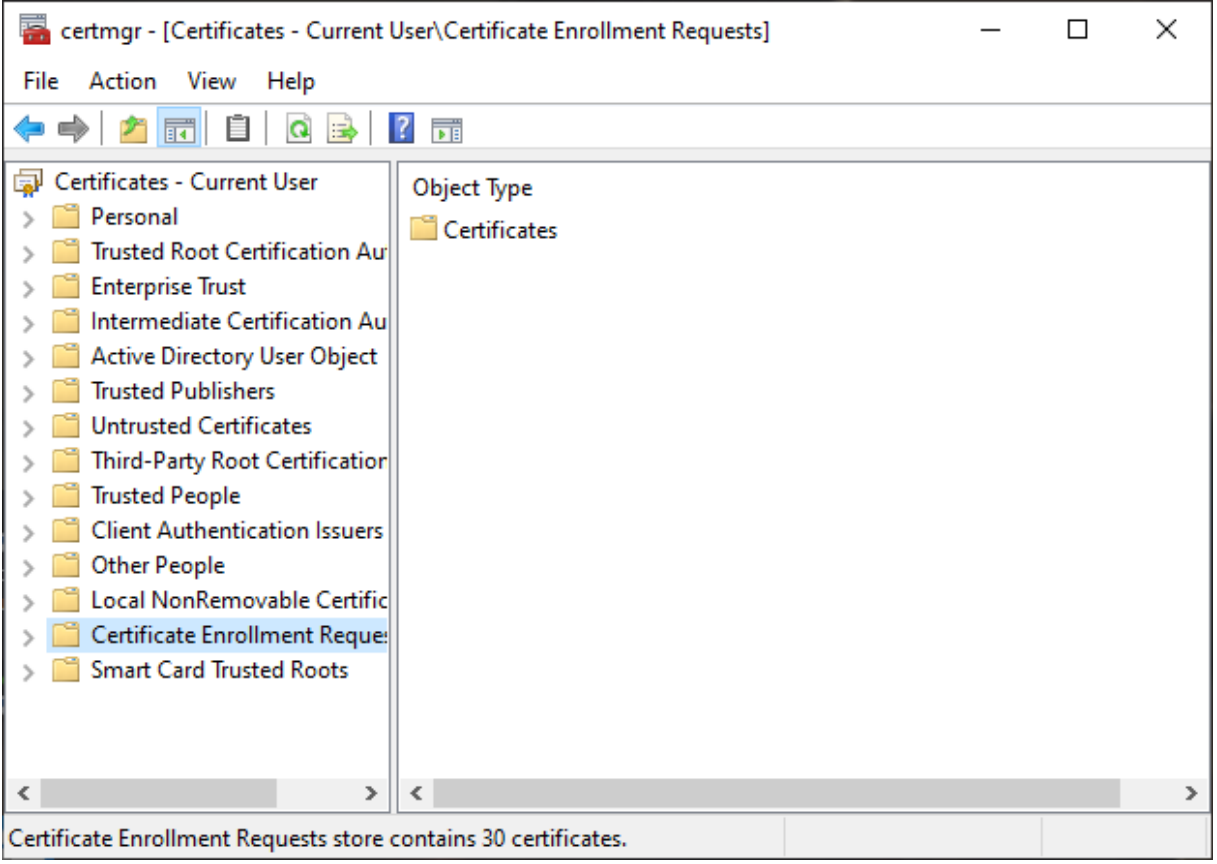

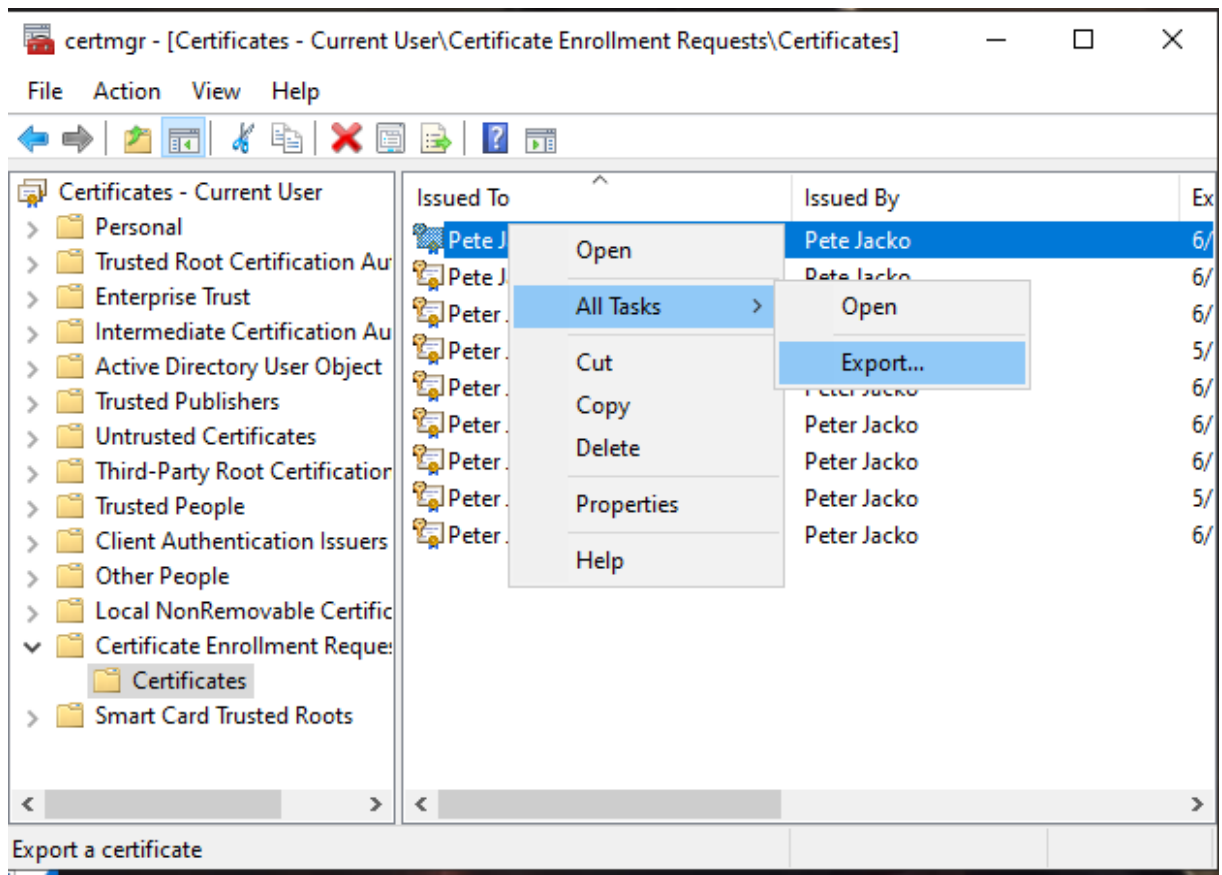

Choose the **private key**, right click it and select **All Tasks/Export**

in the **Export wizard** choose **Next**

 $\leftarrow$   $\frac{1}{\sqrt{2}}$  Certificate Export Wizard

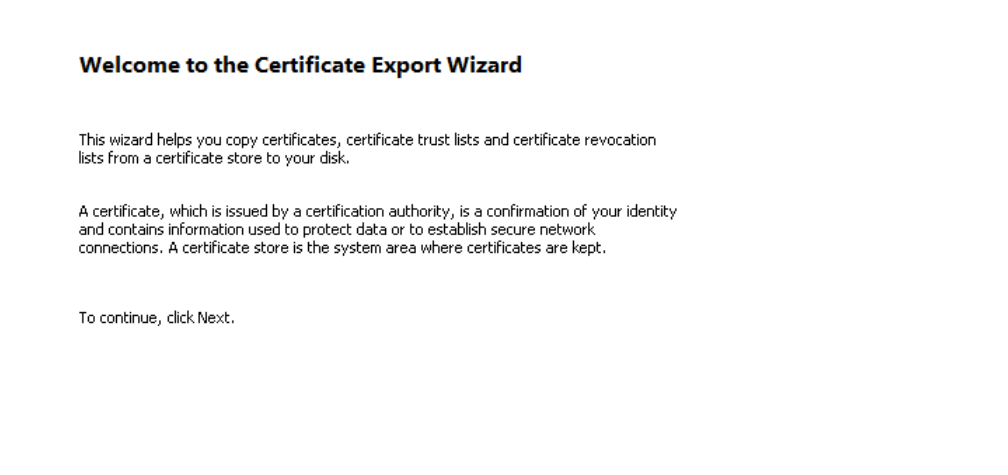

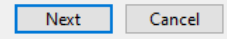

 $\times$ 

## mark option ,,**Yes, export the private key**" and then **Next**

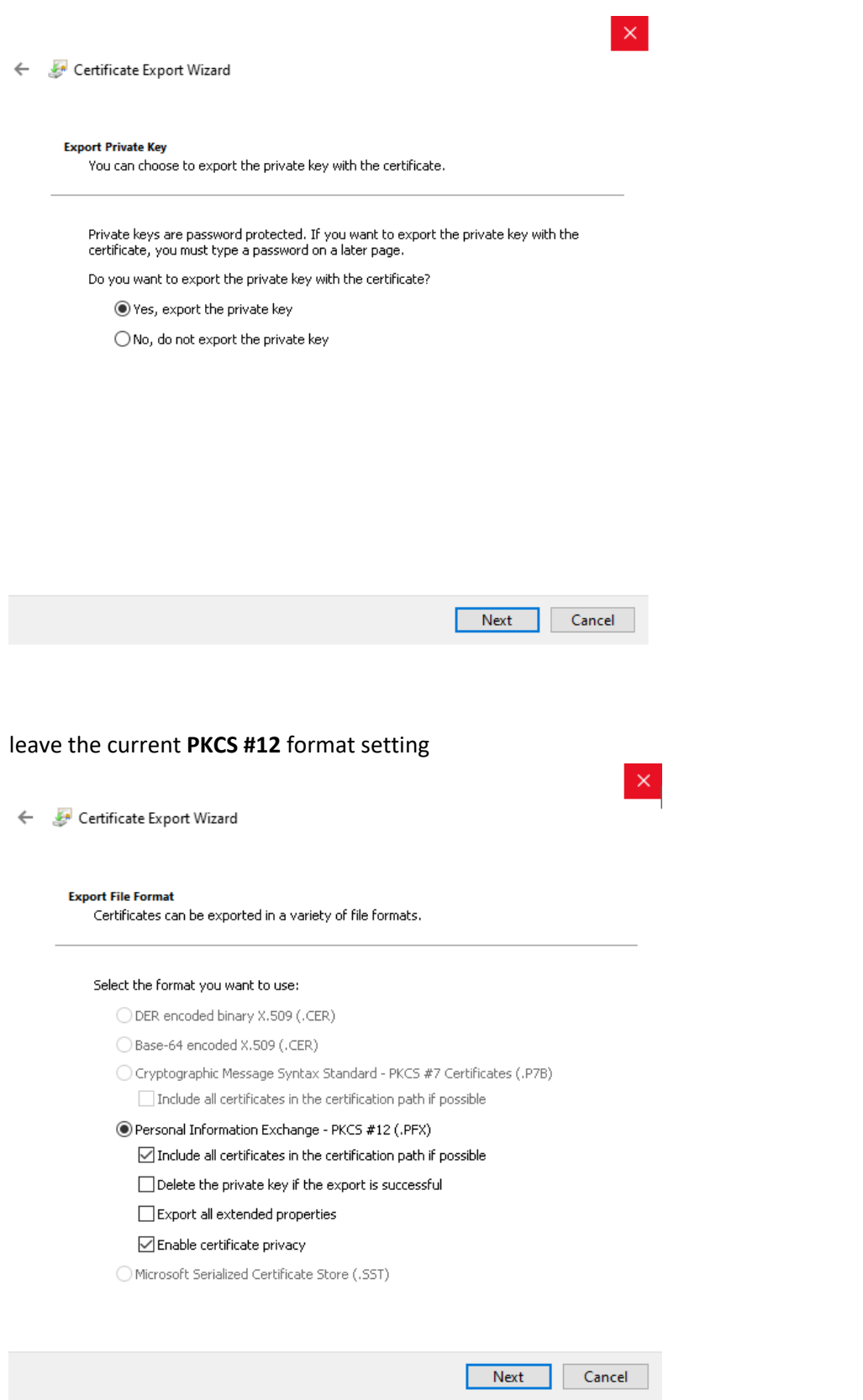

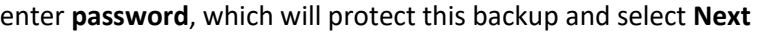

 $\times$ 

Certificate Export Wizard

#### **Security**

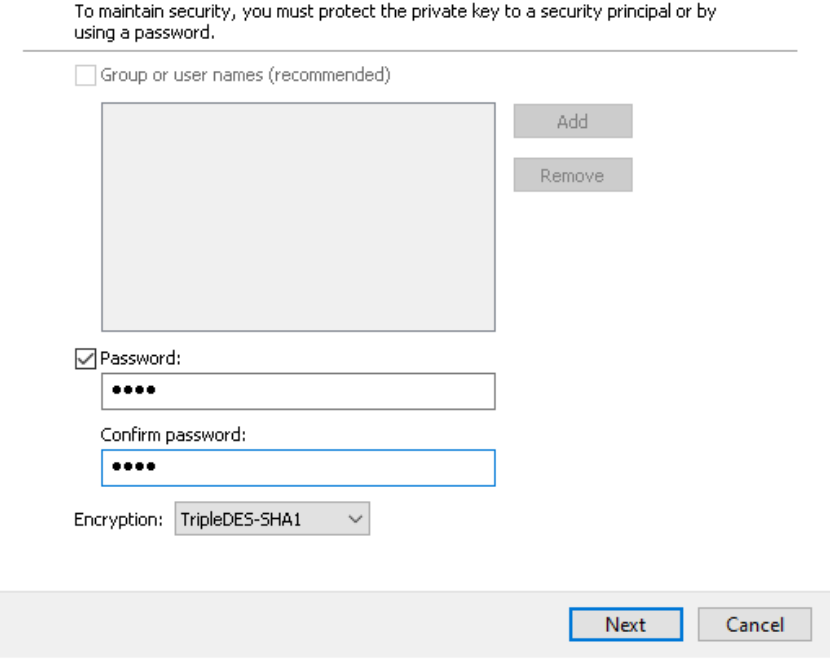

choose location, where will be your backup stored with option **Browse**

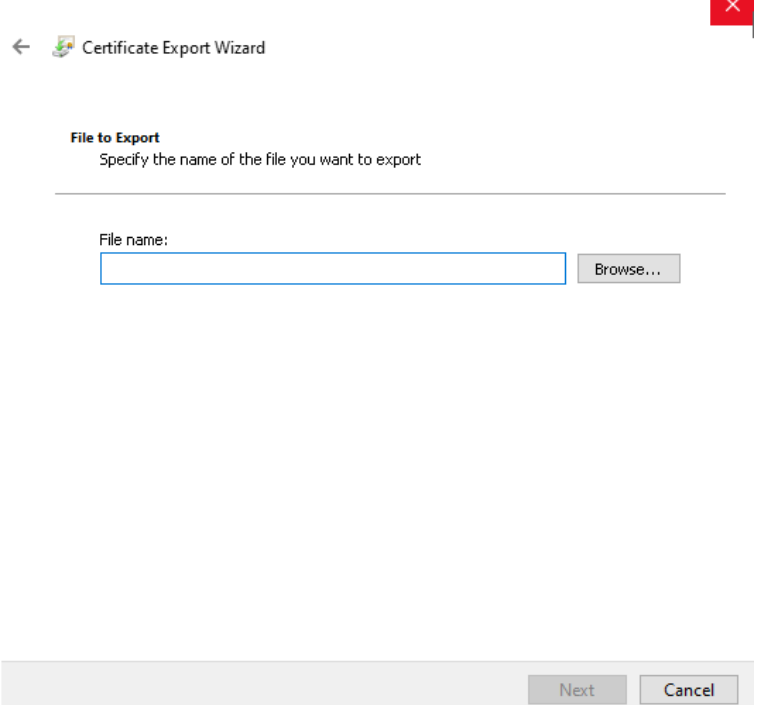

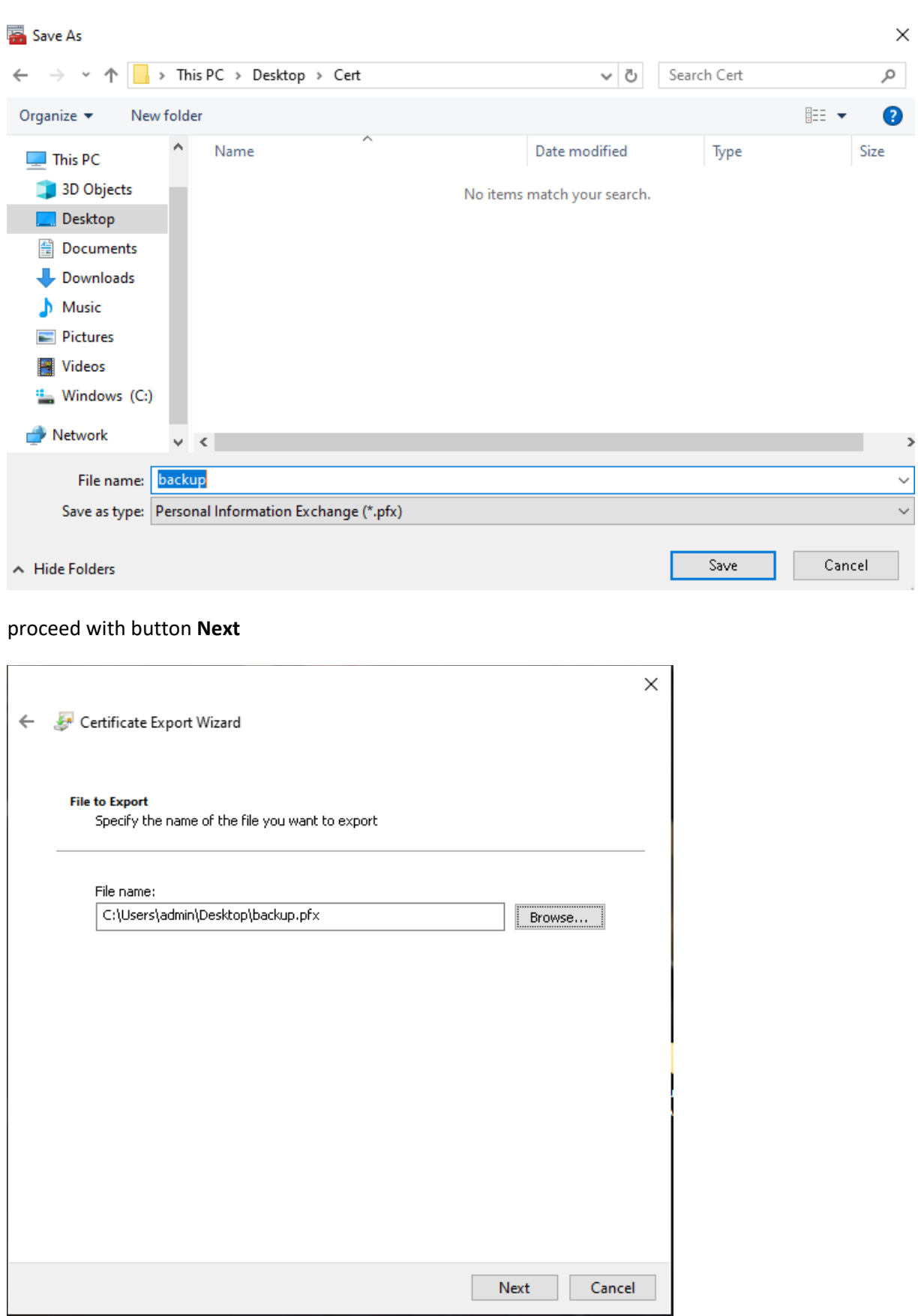

ı

you can choose to save it on Desktop and then select option **Save**

## for completion choose **Finish**

Certificate Export Wizard

## **Completing the Certificate Export Wizard**

You have successfully completed the Certificate Export wizard.

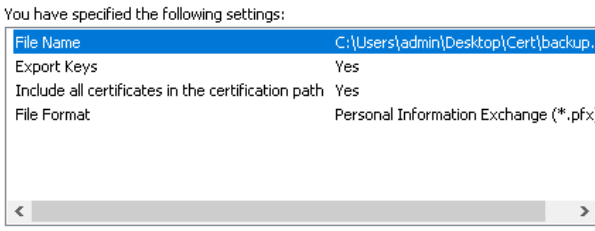

Finish Cancel

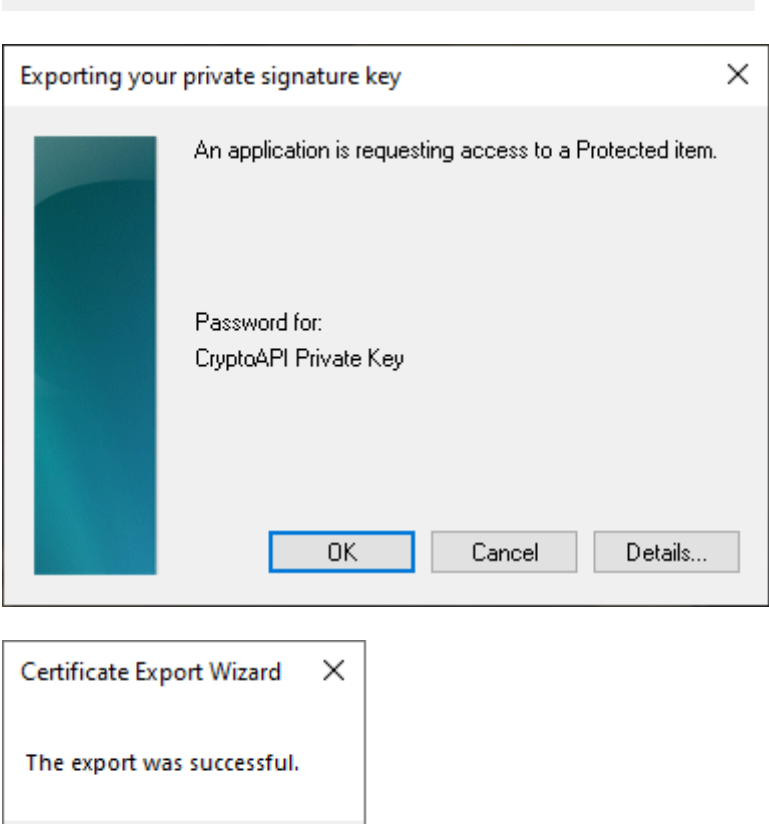

file with backup which contains private key is saved in choosen location.

 $\overline{OK}$